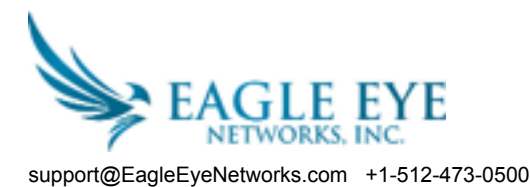

These instructions provide a simple overview of how to install an Eagle Eye Bridge, connect cameras, and start recording in the Eagle Eye Cloud Data Center.

**Internet Connection**: Install the Internet Connection to the facility. Obtain as much bandwidth as you can at a reasonable cost. Higher bandwidth provides faster response for the user. We recommend ~400Kbps per camera. Consumer grade bandwidth is acceptable. You do not need "business grade".

**DHCP Enabled**: Its best to make sure the modem or router supplied by your internet provider has DHCP enabled. The Bridge and the Cameras will use DHCP IP addresses by default. If you need to implement static IP addresses on either the Eagle Eye Bridge or the Cameras please see the OPTIONAL section below.

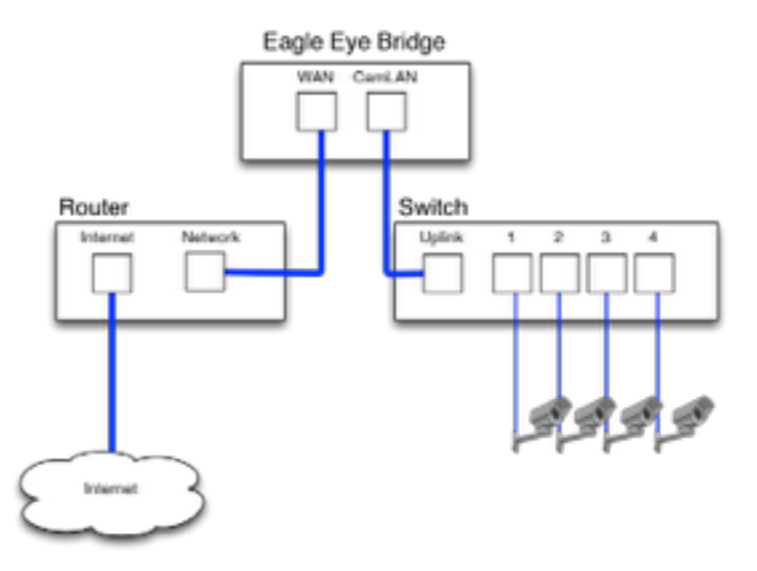

**Eagle Eye Bridge Connection**: Connect the Eagle Eye Bridge to the internet. Use the WAN ethernet port on the Bridge and connect to your router or modem. This can be done either through a switch or directly.

**POE Switch (for Digital Cameras)**: Connect an Ethernet switch to the CAMLAN port of the Eagle Eye Bridge. This switch should be a POE switch if you will be using POE Cameras. If you are using analog cameras the switch is not needed. The CAMLAN port provides DHCP address for the cameras and is non-routable to the WAN. Alternative, cameras may be connected to the same switch as the WAN port of the bridge. If you are using managed switches be sure to enable multicast.

**Log Into your Eagle Eye Reseller Account and Create a Customer Account**: Login into your Eagle Eye Reseller Account at [http://login.eagleeyenetworks.com](https://login.eagleeyenetworks.com). If your company does not have an account please contact Eagle Eye Networks support ([support@eagleeyenetworks.com](mailto:support@eagleeyenetworks.com)). After logging in you will see your Reseller Dashboard, you can create a sub-account by clicking the "Add Sub-Account" button. After the account has been created select the "eye" icon next to the customer name to jump into the sub-account.

**Attach the Bridge to Customer Account**: Attach the Eagle Eye Bridge to the customer account by pressing the "Add Bridge" button on the dashboard page. Enter the AttachId of the bridge you are installing. A bridge can only be attached to one account at a time. If you have already added the Bridge to another account (for testing or evaluation) you have to delete it from the previous account. Bridges cannot be re-used between customers. They need to be returned to Eagle Eye Networks so that the data can be erased and the hardware re-certified. A new bridge is required for each new customer location.

**Physically Install Cameras**: Physically install the cameras, connect them to the POE switch or the Analog BNC connectors. Power up the cameras. The Eagle Eye Quickstart guide has detailed instructions for different camera manufacturers, but for most camera manufactures no configuration via the camera web interface is needed. If reusing cameras make sure they are set to factory defaults and that DHCP is enabled.

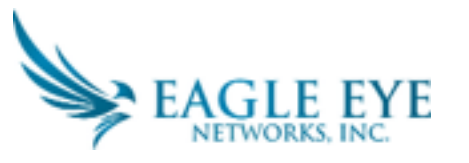

**Reseller Installation QuickStart**

support@EagleEyeNetworks.com +1-512-473-0500

**Add Cameras**: The Eagle Eye Bridge will continually scan for cameras on the network. After about 5 minutes a properly connected camera will appear on the Customer Dashboard as an Available Camera. Press the "Plus" sign to attach the cameras and start recording.

**Configure Camera Settings:** Select the "Gear" icon next to the Cameras on the Customer Dashboard to adjust the camera settings. In particular select the appropriate recording and resolution settings. You may have to enter the ONVIF username and password for the Cameras if you set them up with one (see optional settings below).

## **OPTIONAL**:

**Camera Web Passwords**: Its strongly recommended that you change the default passwords on your cameras. using their web interface. Most cameras use the same password for ONVIF and their web interface so you will need to update the ONVIF username and password in the Eagle Eye camera settings with the correct password when you change the web password.

**Camera ONVIF Passwords (AXIS)**: AXIS cameras have separate accounts for ONVIF and the web interface. A new ONVIF user must be created in the Axis web interface. The ONVIF username and password will need to be updated in camera settings.

**Bridge Static IP Address**: To configure the Eagle Eye Bridge with a static IP address, you will need to connect a monitor and keyboard to the bridge. You can login to the Admin Interface with user "admin" and the password is the last 5 digits of the Bridge's serial number. In the Admin Interface, choose "Configure Network", then "WAN" and fill in all of the fields to set the static IP address.

**Camera Static IP Addresses**: You can configure the cameras with static IP addresses. There are no changes needed in the Eagle Eye VMS. Simply make sure the IP addresses you use do not conflict with each other or other<br>devices on the network. Note that you must set the static address for the cameras using the camera web Note that you must set the static address for the cameras using the camera web interface.

**Cameras on Bridge WAN Port**: The Eagle Eye Bridge will scan the WAN and CAMLAN ports for cameras. Cameras found on either network port will appear as "Available Cameras". The Eagle Eye Bridge uses multicast to discover ONVIF cameras and multicast should be enabled on any connected switches.